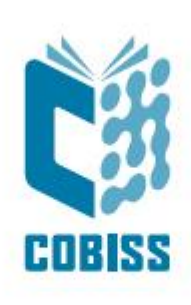

# *Nameščanje OpenJDK 8 za Windows x64*

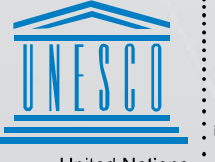

United Nations<br>Educational, Scientific and<br>Cultural Organization

Regional Centre for<br>Library Information Systems and<br>Current Research Information Systems Regionalni center za knjižnične<br>informacijske sisteme in informacijske<br>sisteme o raziskovalni dejavnosti

**IZUM** 

© IZUM, 2022

IZUM, COBISS, COMARC, COBIB, COLIB, CONOR, SICRIS, E-CRIS, COBISS3, mCOBISS, COBISS+, dCOBISS so zaščitene znamke v lasti javnega zavoda IZUM.

#### **KAZALO VSEBINE**

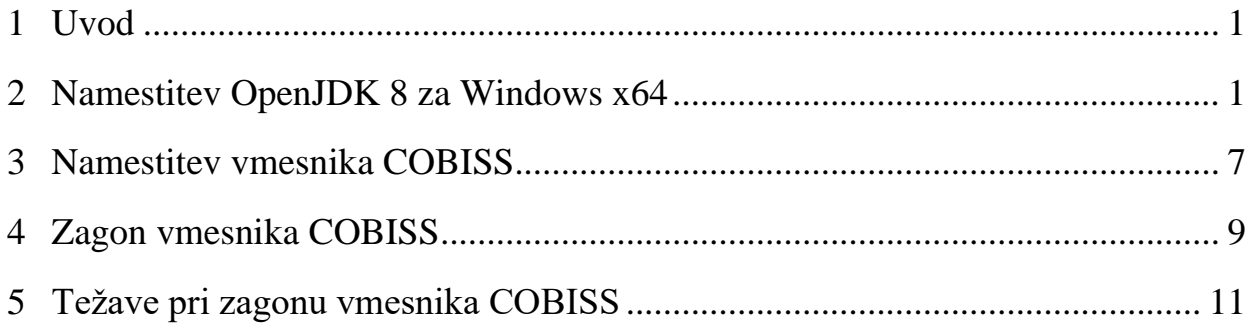

# <span id="page-4-0"></span>**1 Uvod**

Konec leta 2018 je *Oracle* najavil novo poslovno politiko za *Javo SE*, ki je začela veljati v aprilu 2019. Vse verzije *Oracle Java od 8u201* naprej so plačljive razen za osebno uporabo. Posledično je nastalo veliko odprtokodnih različic Jave, ki nadomeščajo licenčno različico. V IZUM-u smo tako leta 2019 prevzeli *AdoptOpenJDK Javo* zaradi enostavne namestitve in integracije *Java Web Start*-a. V tem obdobju je prišlo do selitve *AdoptOpenJDK* v fundacijo Eclipse, kar je pomenilo tudi malo drugačen postopek namestitve. V nadaljevanju dokumenta so predstavljeni podrobnejši koraki namestitve.

Za dodatna vprašanja ali pojasnila o verzijah *Jave* in postopku nameščanja nam pišite na e-naslov [podpora@izum.si](mailto:podpora@izum.si) ali pokličite klicni center IZUM-a na telefonsko številko 02 2520 333.

## <span id="page-4-1"></span>**2 Namestitev OpenJDK 8 za Windows x64**

*OpenJDK 8* prenesemo iz naslova [https://adoptium.net/temurin/releases/?version=8.](https://adoptium.net/temurin/releases/?version=8) Namestitvene datoteke so na voljo za različne operacijske sisteme. Pozor! Izberemo operacijski sistem Windows, arhitekturo x64, namestitveni paket JDK in **verzijo 8** kot prikazuje slika 1.

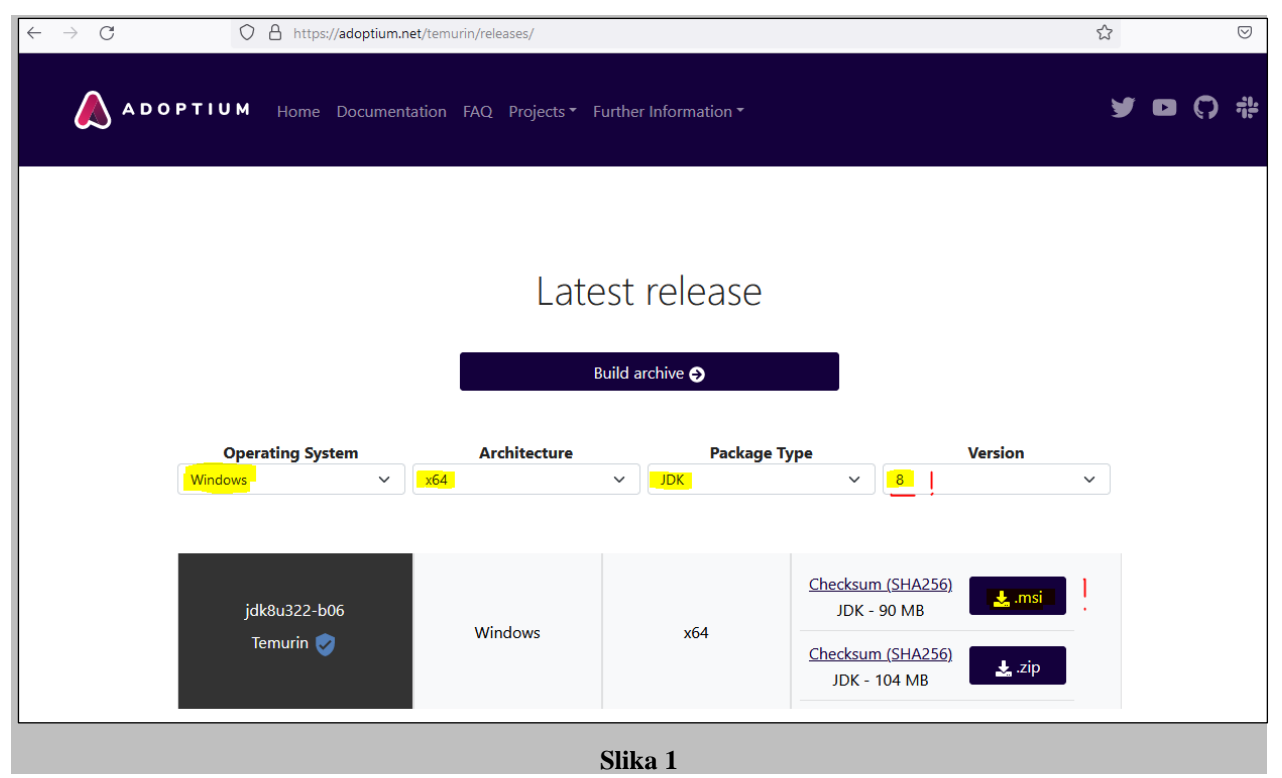

Izberemo *\*.msi*, ki trenutno predstavlja najnovejšo različico, in jo prenesemo na računalnik. V času nastanka navodil je bila na voljo različica **jdk8u322-b06**. Preverimo, ali smo prenesli pravilno datoteko za namestitev (**končnica .msi**), in zaženemo *OpenJDK8U-jdk\_x64\_windows\_hotspot\_8u322b06.msi*. Ob zagonu se pojavi opozorilno okno, da gre za izvršljivo datoteko, ki ga je treba zapreti s potrditvijo. Posamezne faze nameščanja potrjujemo z *Next*.

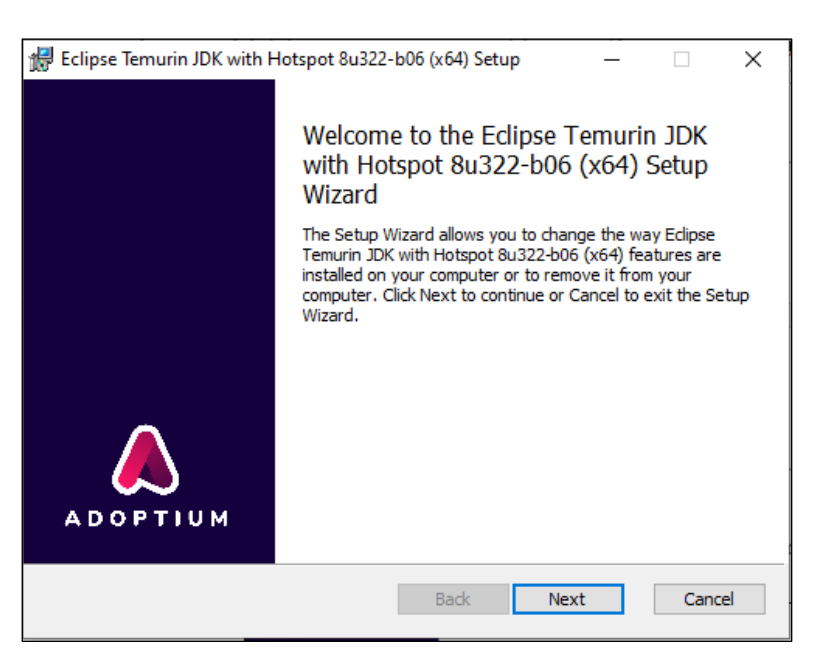

**Slika 2**

V nadaljevanju moramo v oknu **Custom setup** pri vseh označenih rdečih križcih obvezno izbrati možnost *Will be installed on local hard drive*. Prikazan je primer potrditve metode *Set JAVA\_HOME variable*.

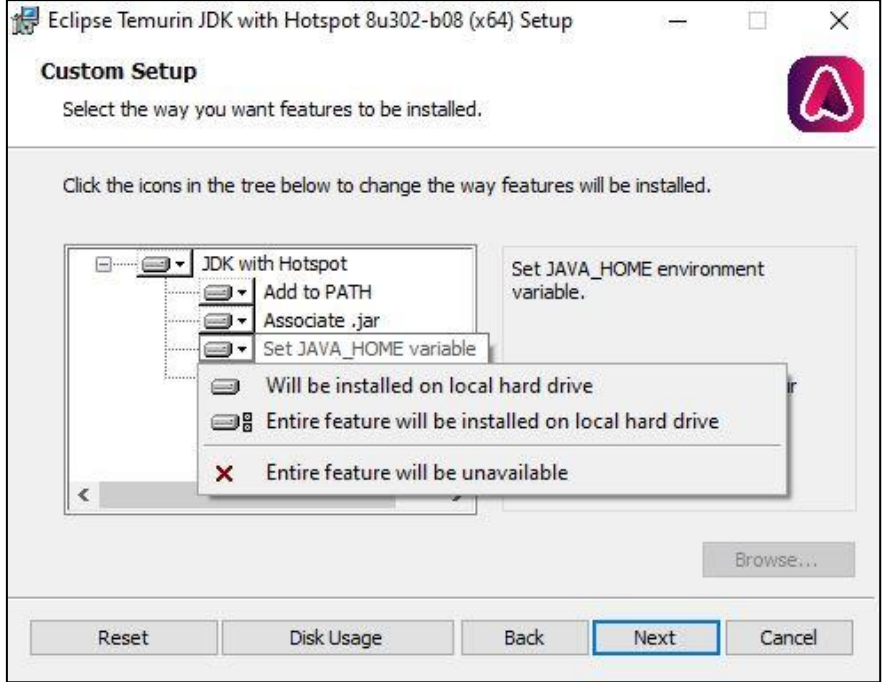

**Slika 3**

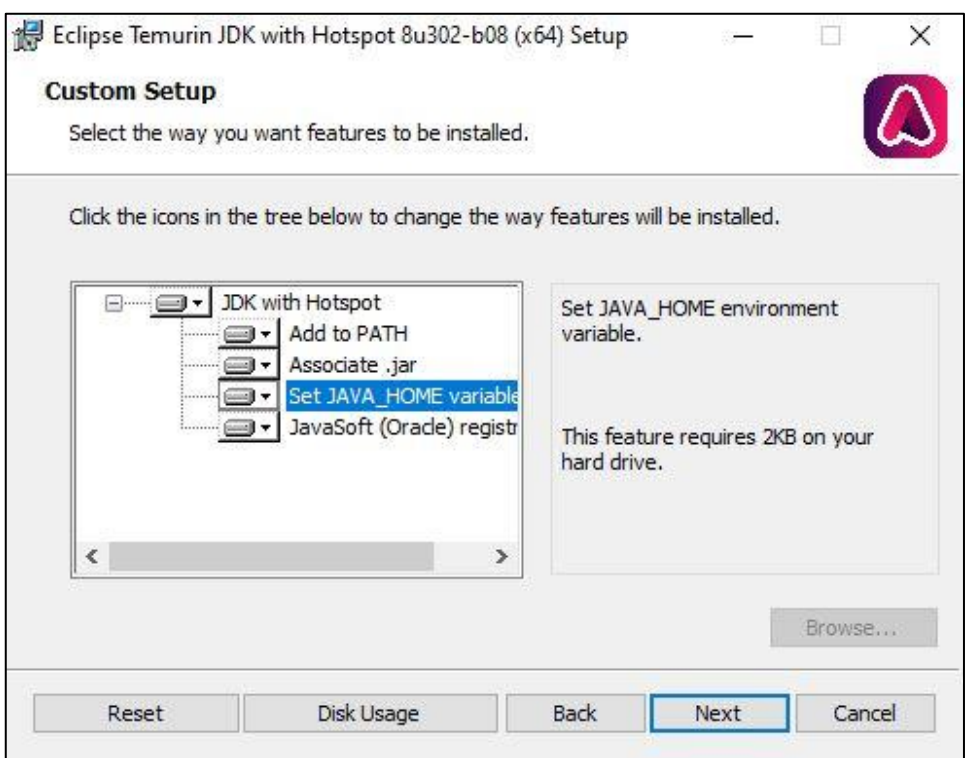

**Slika 4**

Nadaljujemo z *Install* in zaključimo namestitev s *Finish*.

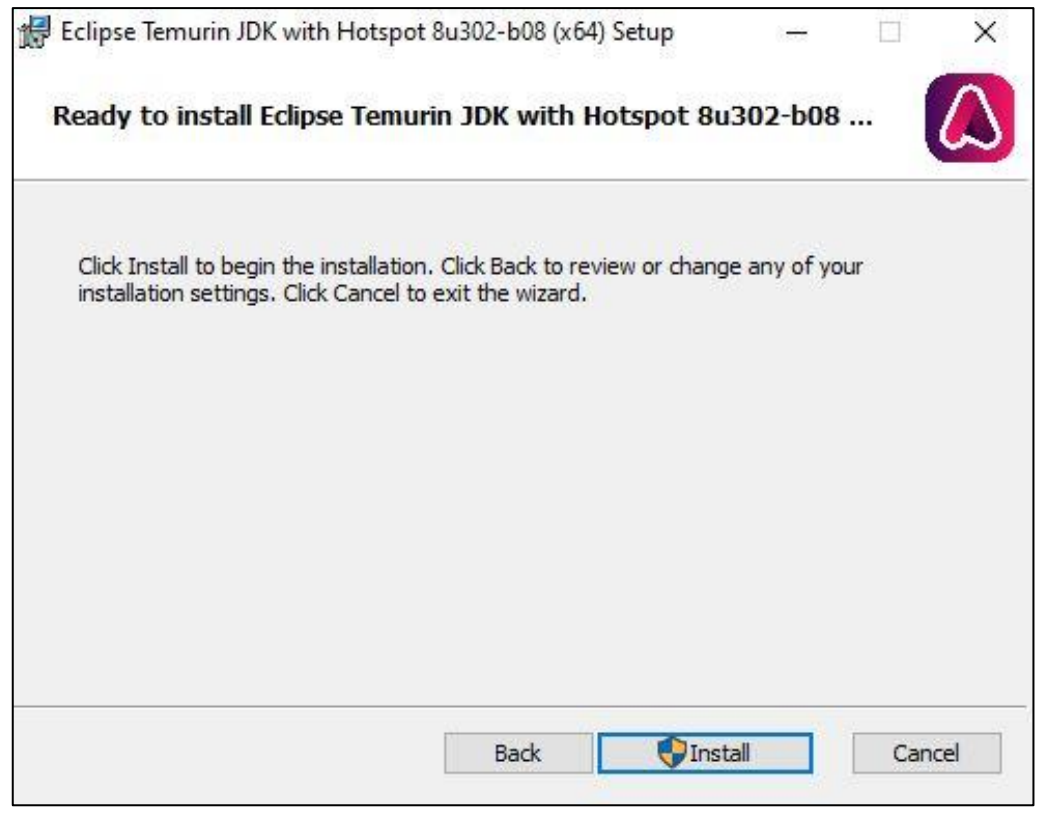

**Slika 5**

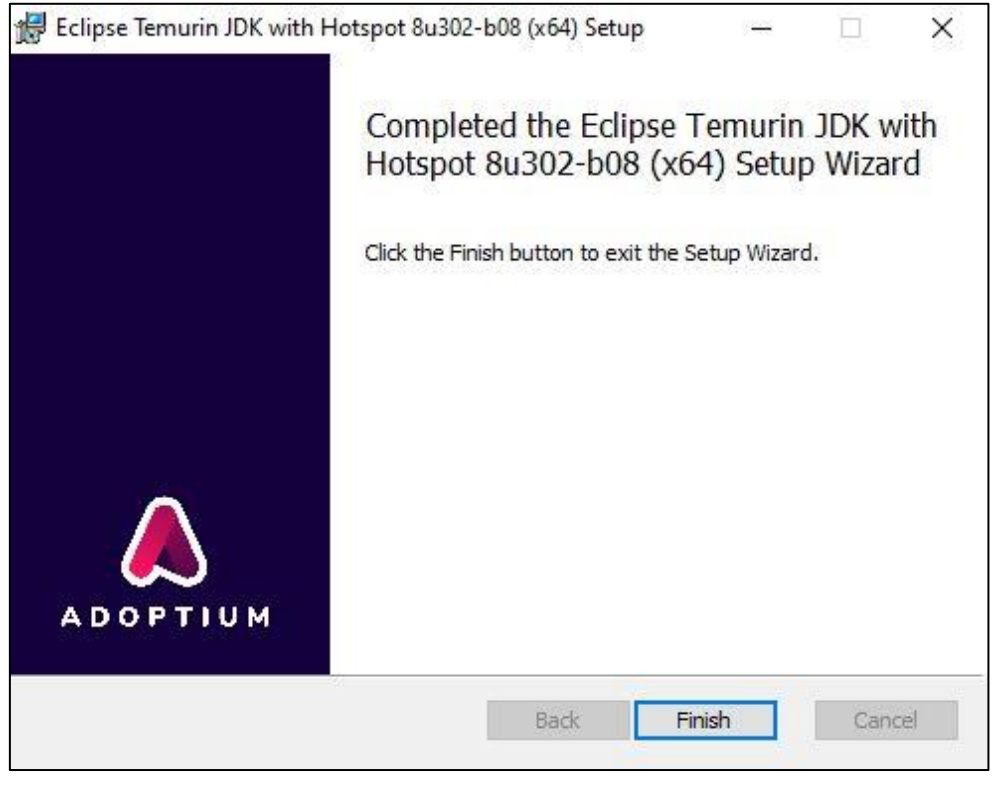

**Slika 6**

Ker *IcedTea-Web* ni več del instalacijskega paketa *Eclipse Temurin JDK*, je treba ločeno namestiti še ta program. Na voljo je na naslovu [https://adoptopenjdk.net/icedtea-web.html.](https://adoptopenjdk.net/icedtea-web.html) Izberemo zadnjo različico, ki je na voljo. V tem primeru *icedtea-wb-1.8.4*, kjer izberemo namestitveni paket *Windows (MSI) x86\_64 icedtea-web-1.8.4*.

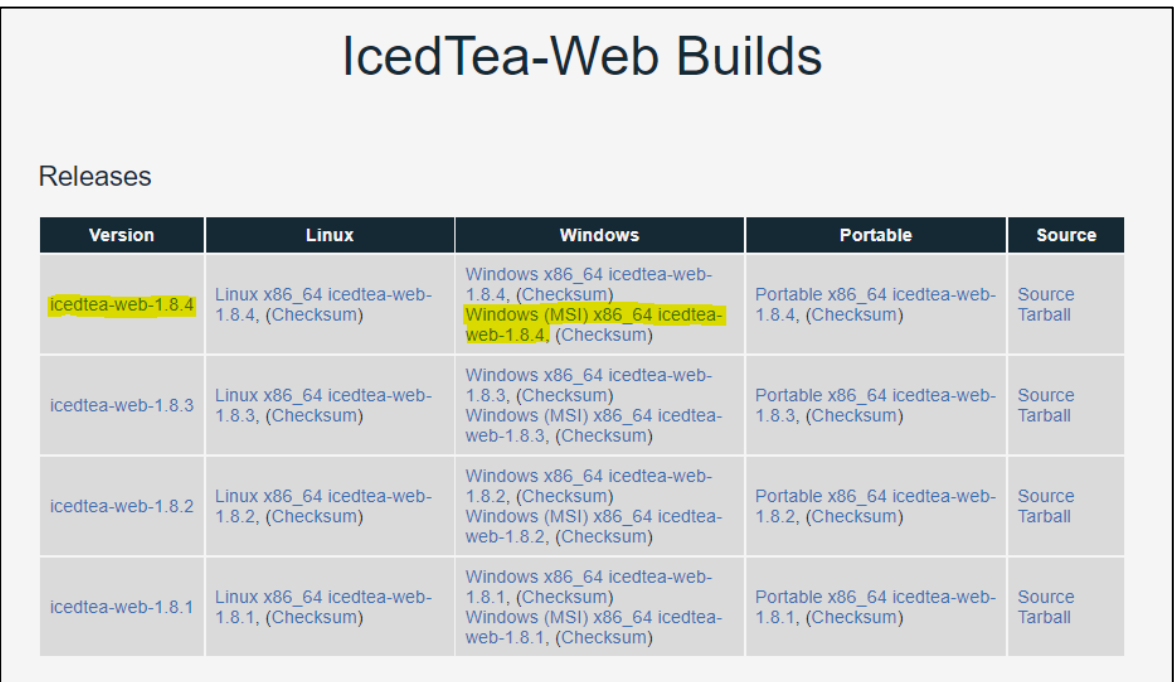

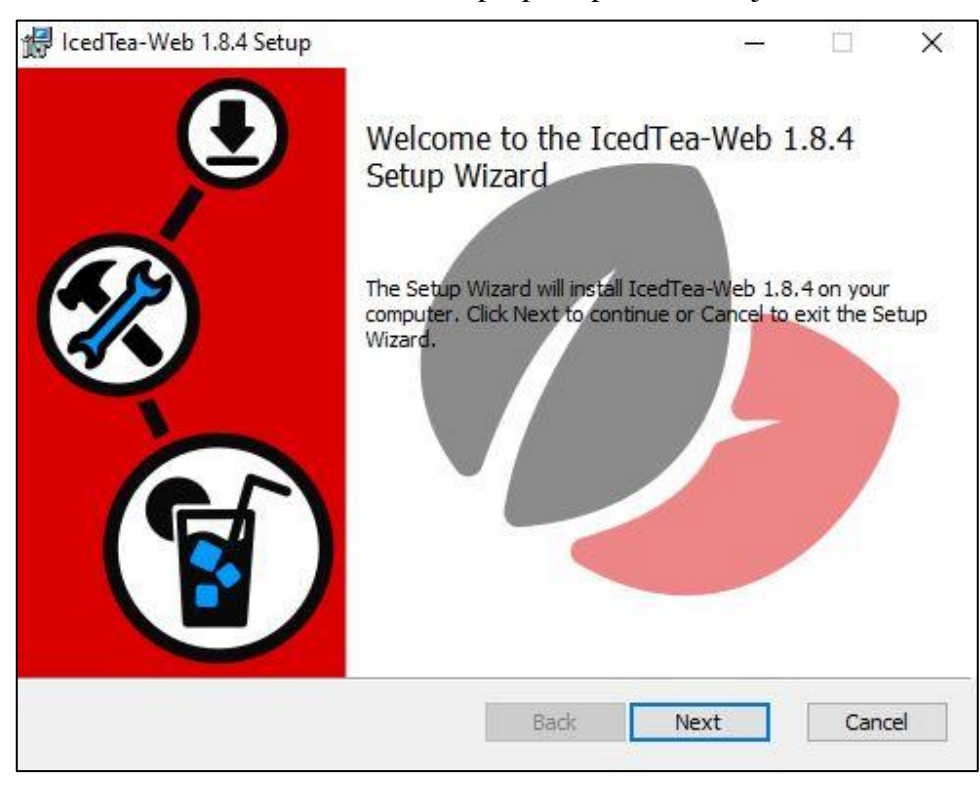

Ob zagonu datoteke *icedtea-web-1.8.4.msi* nas pri postopku instalacije vodi čarovnik.

**Slika 8**

Potrdimo in sprejmemo licenčne pogoje (*I accept the terms in the License Agreement*).

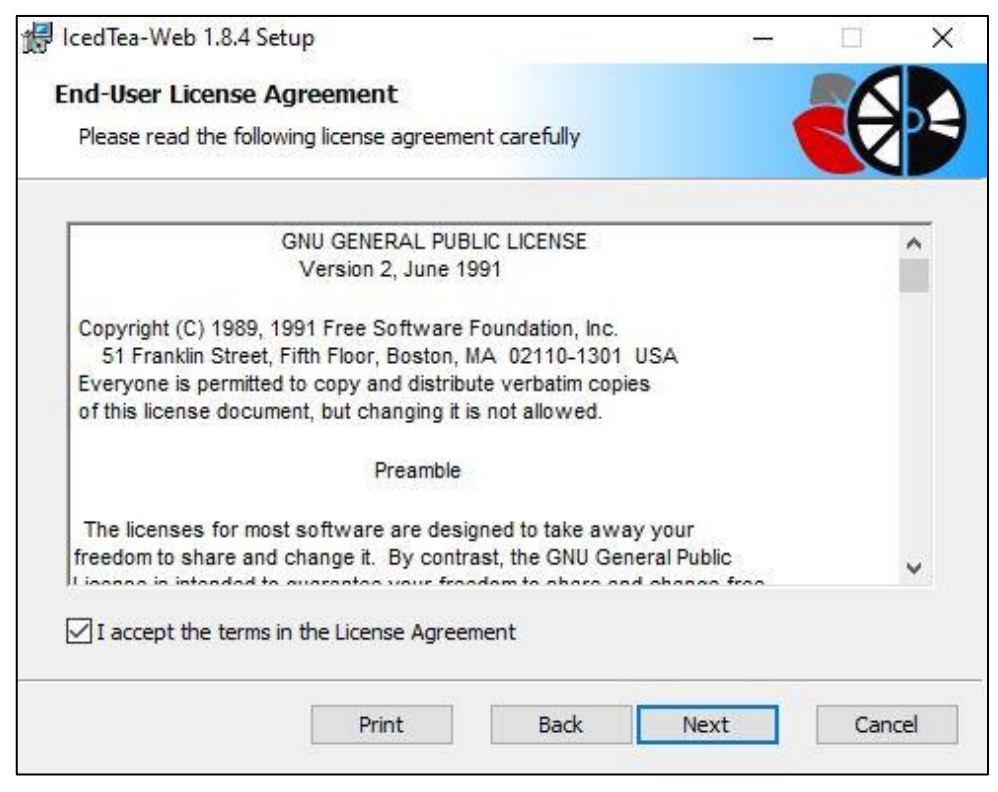

**Slika 9**

Mesto namestitve progama pustimo privzeto in nadaljujemo s postopkom.

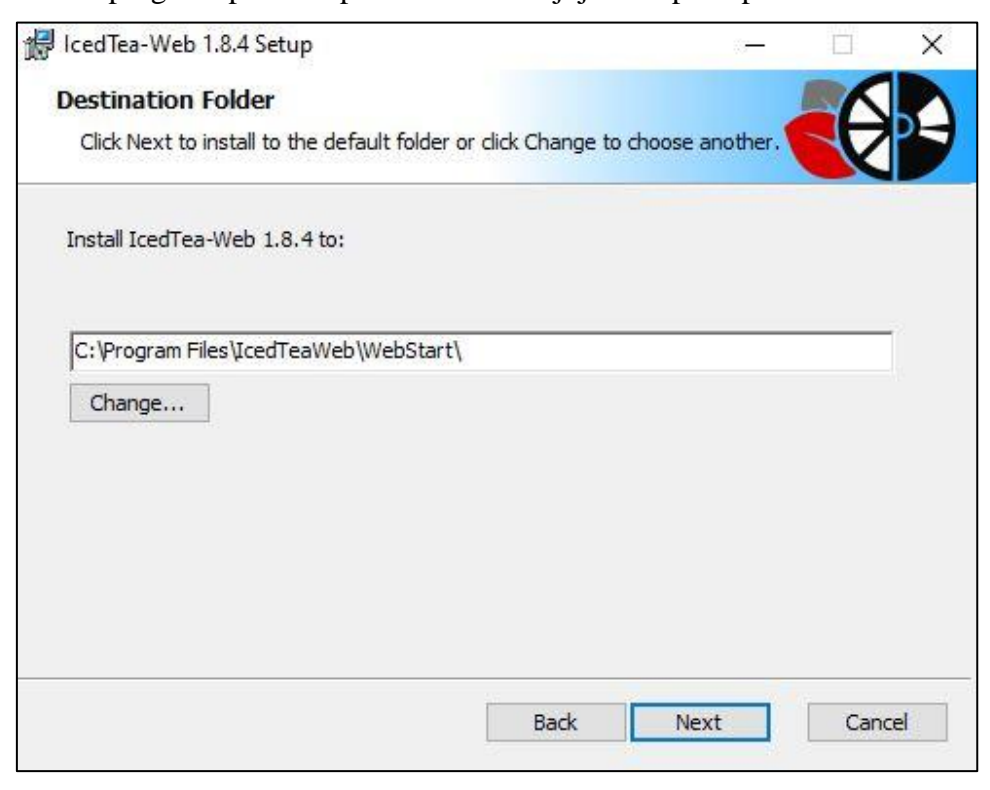

**Slika 10**

Nadaljujemo z *Install* in zaključimo namestitev s *Finish*.

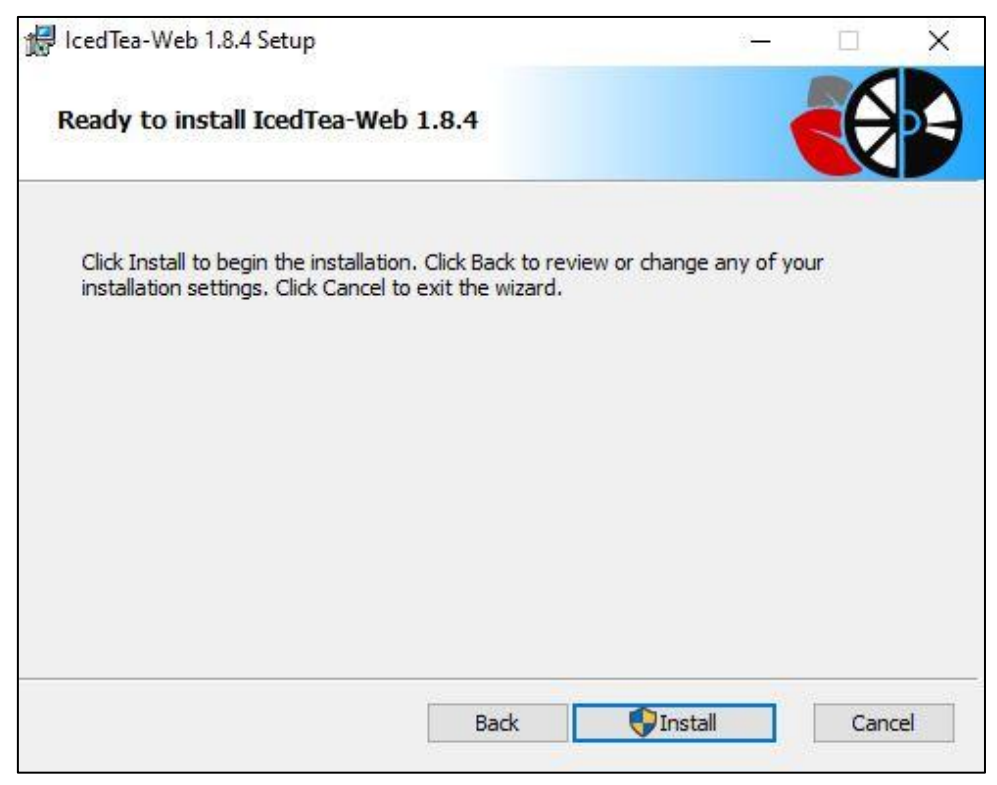

**Slika 11**

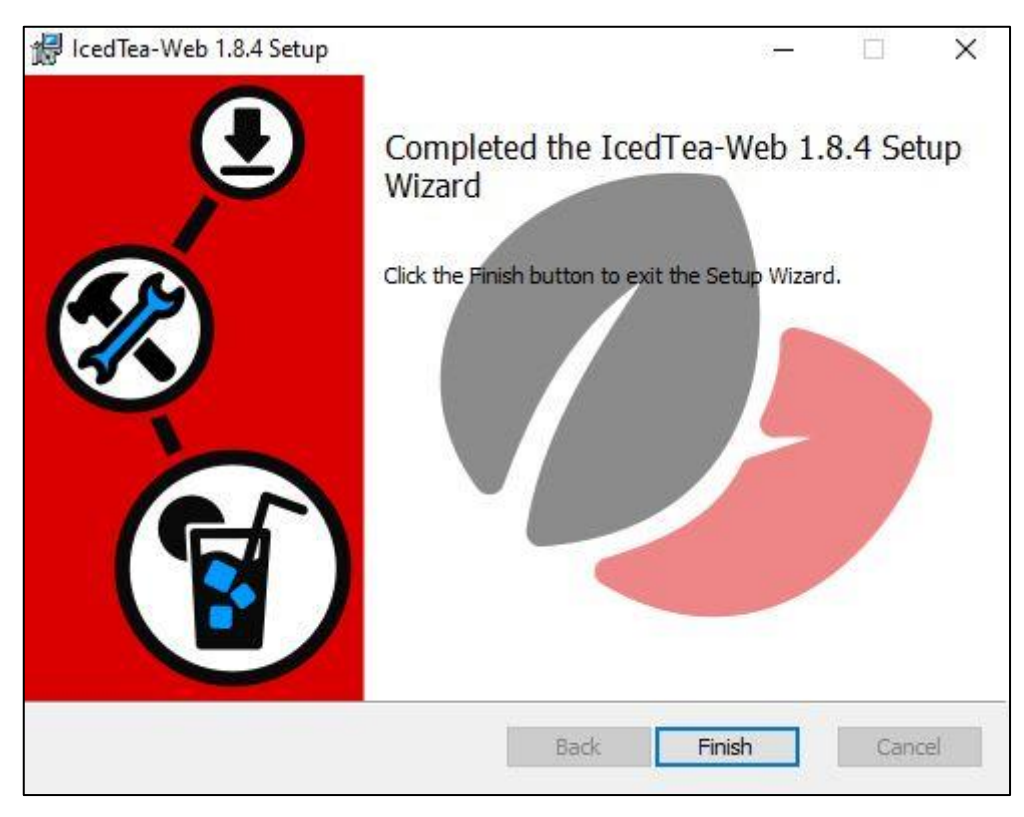

**Slika 12**

#### <span id="page-10-0"></span>**3 Namestitev vmesnika COBISS**

Shranjena povezava oziroma datoteka *.jnlp* na namizju omogoči, da lahko kadarkoli zaženemo vmesnik za prijavo v sistem COBISS3. V brskalniku odpremo povezavo <http://www.cobiss.si/knjiznicarji.htm> in izberemo možnost *Namestitev vmesnika*.

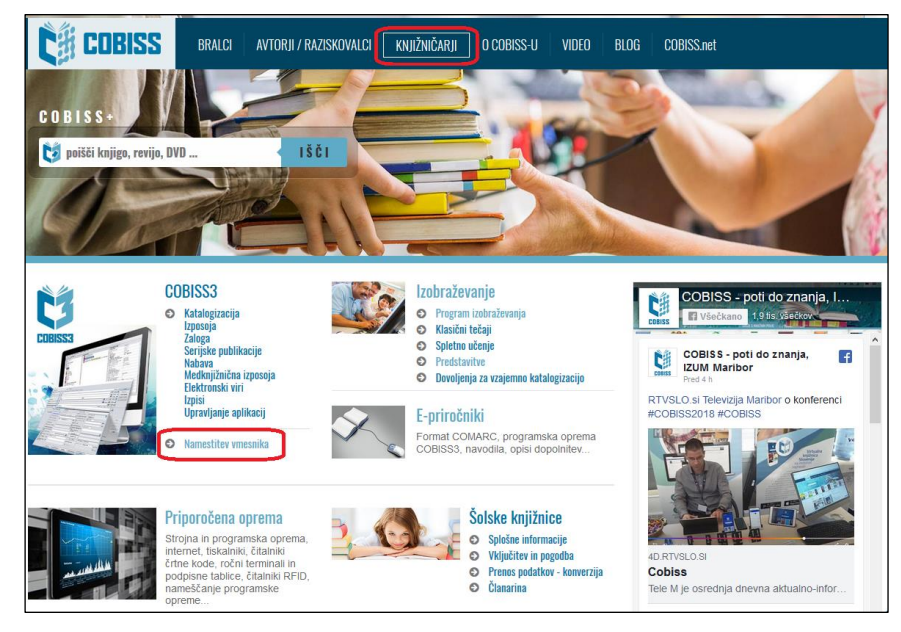

**Slika 13**

Nameščanje vmesnika se razlikuje glede na izbran brskalnik. Pri vseh brskalnikih v polje *Poišči*: vpišemo **akronim knjižnice**, npr. **IZUM**.

V **Google Chrome** izberemo *Keep* in s klikom na **c3\_izum.jnlp** odpremo ter zaženemo vmesnik COBISS3.

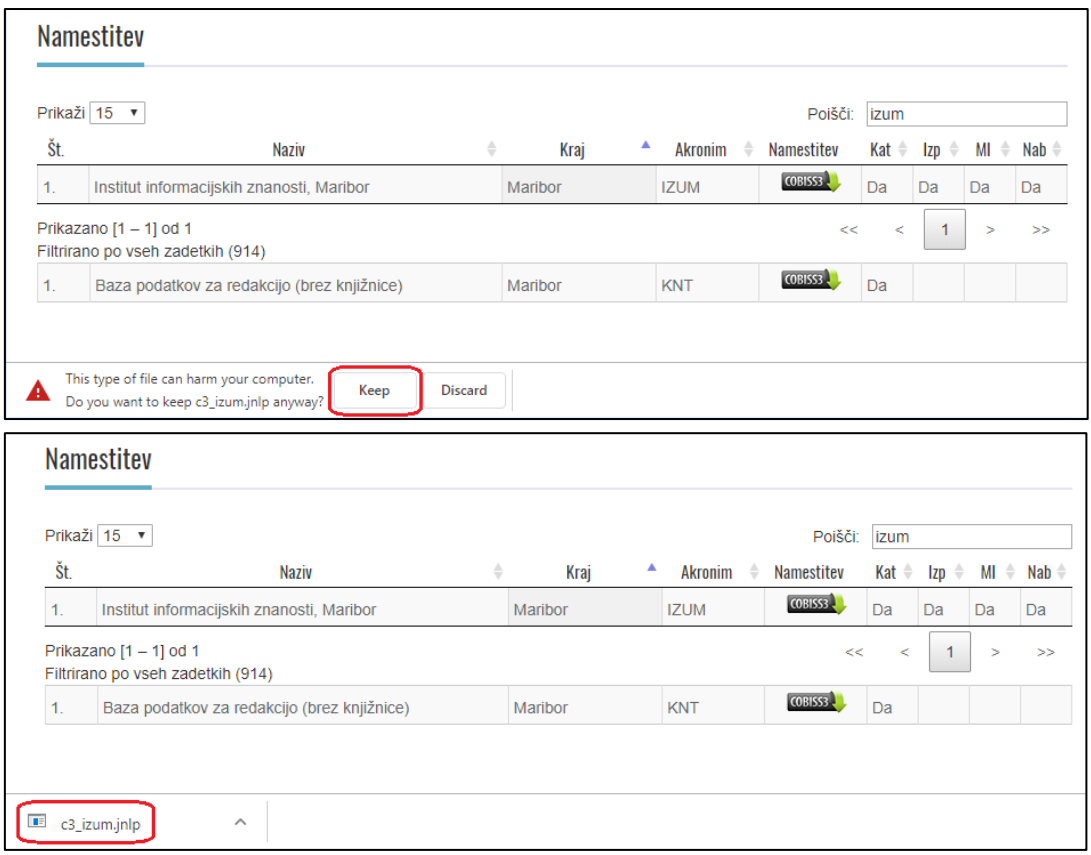

**Slika 14**

V brskalniku **Mozilla Firefox** izberemo *Save File*. Vmesnik **c3\_izum.jnlp** se shrani v *Download*, nato pa s klikom odpremo in zaženemo vmesnik COBISS3.

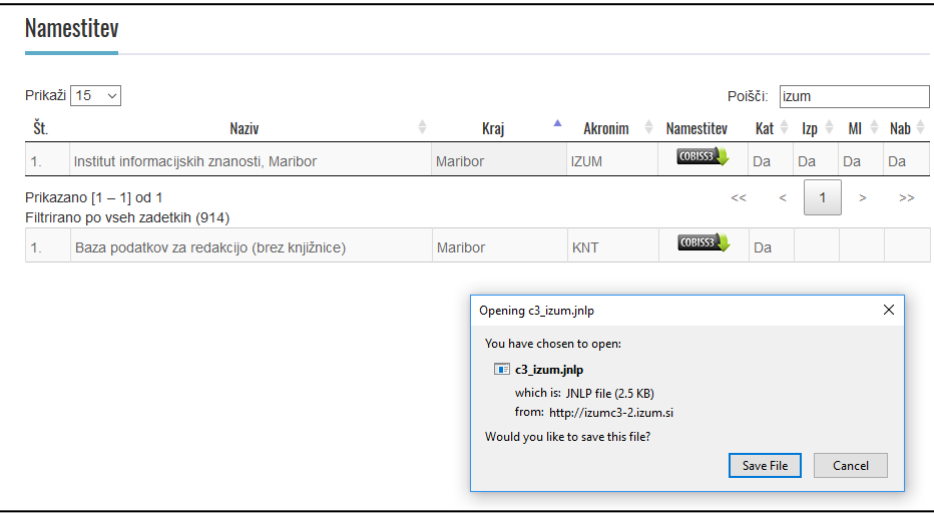

**Slika 15**

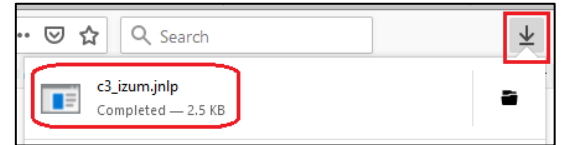

**Slika 16**

V **Microsoft Edge** pa uporabimo *Save.* Vmesnik **c3\_izum.jnlp** se shrani v *Download*, nato pa s klikom na **Open** odpremo in zaženemo vmesnik COBISS3.

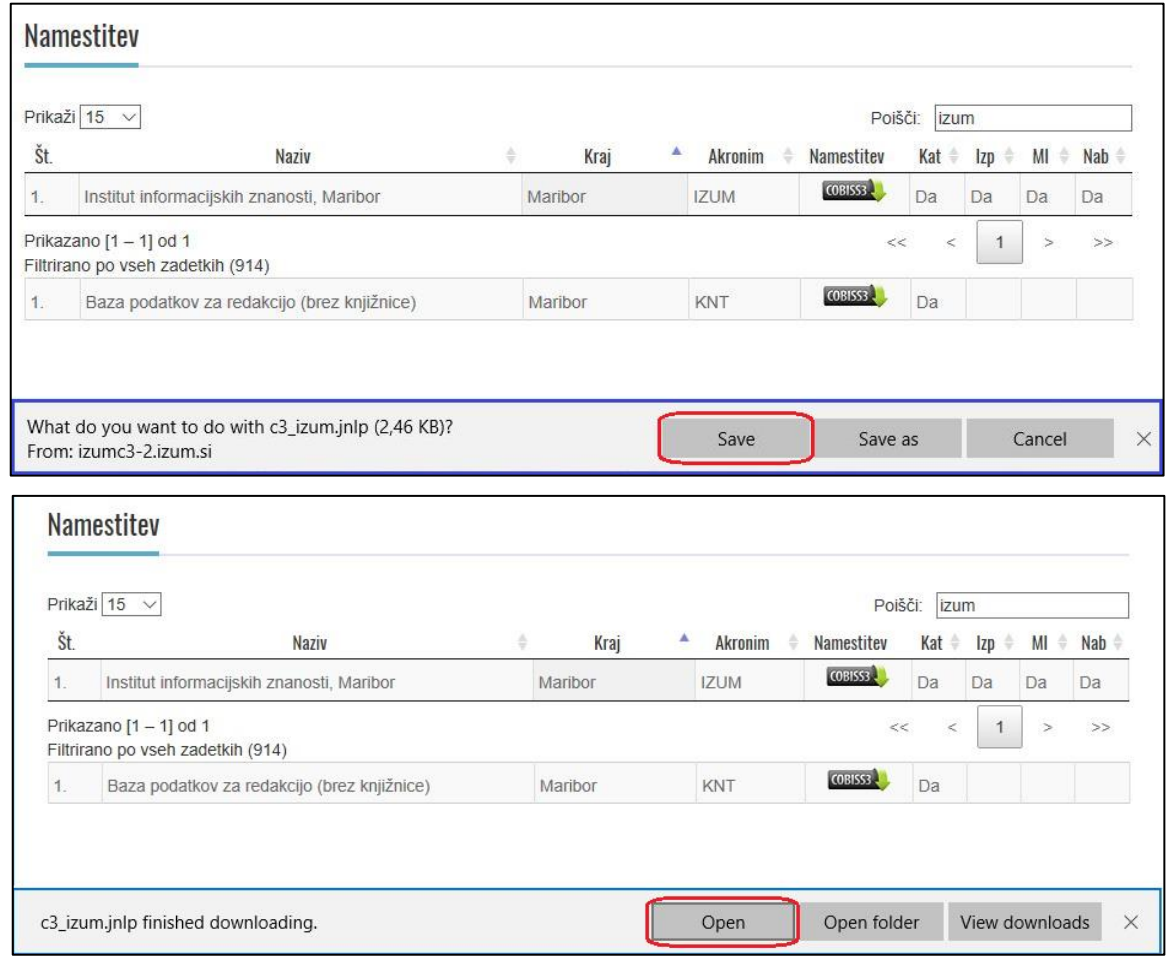

**Slika 17**

### <span id="page-12-0"></span>**4 Zagon vmesnika COBISS**

Od brskalnika in nastavitev je odvisno, kje je **c3\_<akronim>.jnlp**. Pri nekaterih se vmesnik COBISS zažene takoj po namestitvi, pri drugih ga najdemo v *Download* in zaženemo s klikom. Običajno se pojavi opozorilno okno, da gre za izvršljivo datoteko, ki ga je treba zapreti s potrditvijo.

Vendar se v vseh primerih v naslednjem koraku pokaže najava programa **IcedTea-Web**, sledi simbolno okno **C3** (COBISS3) in zatem varnostno sporočilno okno **Security Warning**.

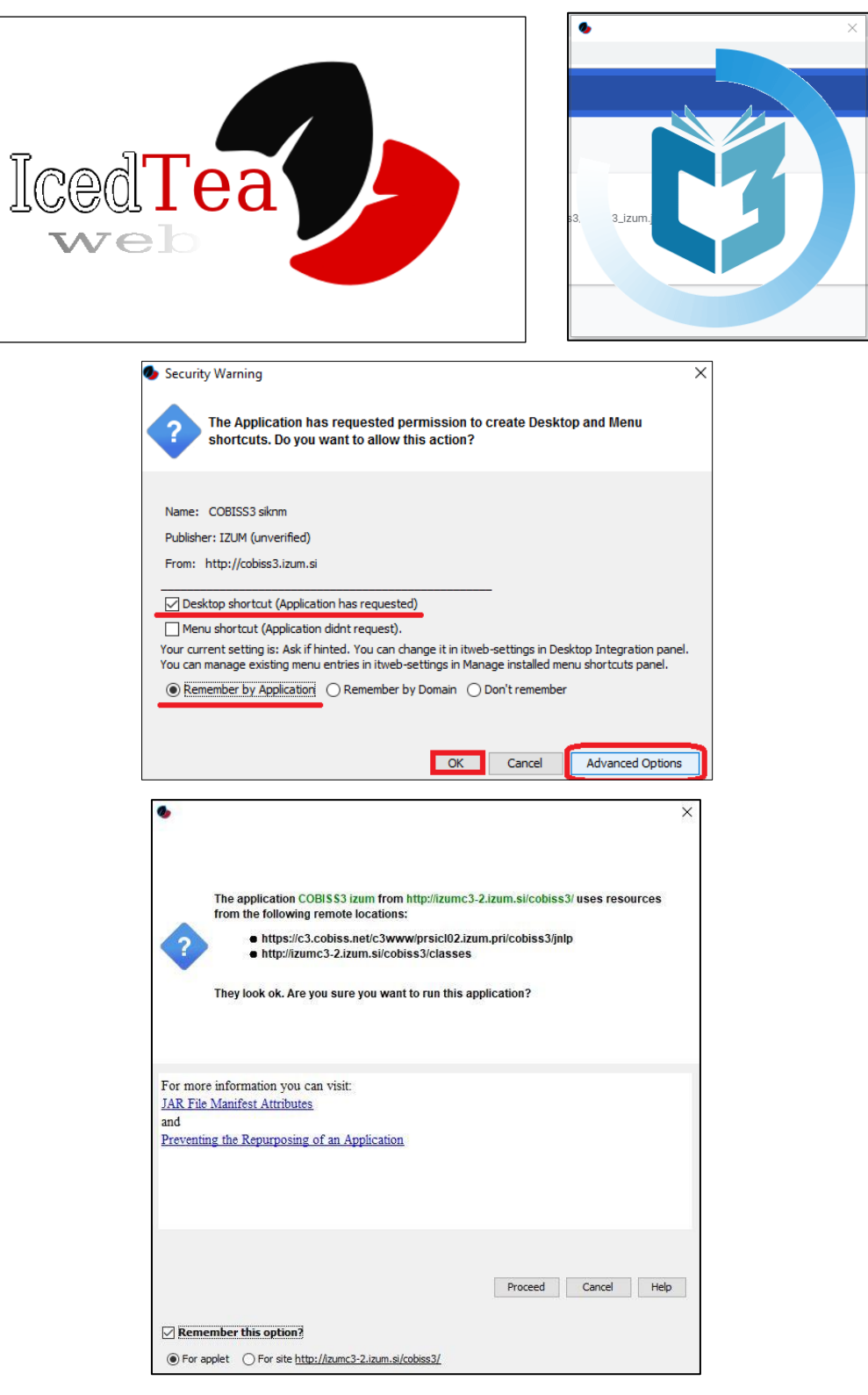

**Slika 18**

Varnostno sporočilo zahteva potrditev za namestitev bližnjice na namizje (*Desktop shortcut*). Po želji izberemo *Advanced Options*, izberemo možnost *Remember by Application* in potrdimo z *OK* za nadaljevanje.

Odpre se prijavno okno za ustrezno povezavo (npr. **IZUM**), v katero se prijavimo s svojim uporabniškim imenom in geslom.

Na namizju se bo ustvarila bližnjica, ki jo uporabimo za nadaljnje prijave v sistem COBISS3.

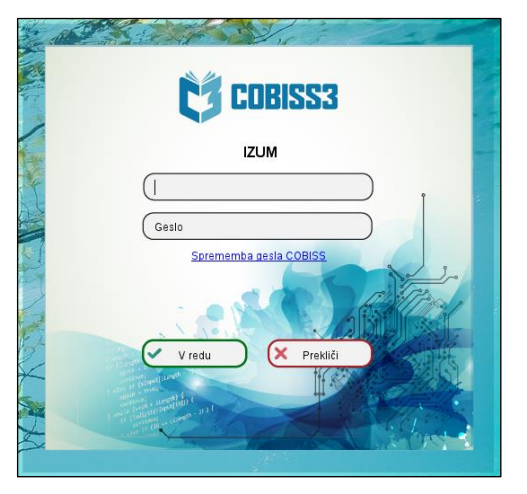

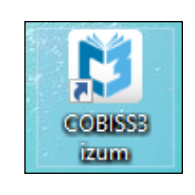

**Slika 19**

#### <span id="page-14-0"></span>**5 Težave pri zagonu vmesnika COBISS**

V nadzorni plošči (**Control Panel**) *Programs and Features* preverimo, ali imamo nameščen *IcedTea-Web 1.8.4* in *Eclipse Temurin JDK with Hotspot 8u302-b08(x64)*. Če je nameščena še katera druga različica Jave, jo odstranimo.

|   | Control Panel Home                    | Uninstall or change a program                                                                                                    |                                                                            |                       |                              |                          |   |
|---|---------------------------------------|----------------------------------------------------------------------------------------------------|----------------------------------------------------------------------------|-----------------------|------------------------------|--------------------------|---|
|   | View installed updates                | To uninstall a program, select it from the list and then click Uninstall, Change, or Repair.<br>Organize *<br>Uninstall<br>Change<br>Repair |                                                                            |                       |                              |                          |   |
| Φ | Turn Windows features on or<br>off    |                                                                                                    |                                                                            |                       |                              | <b>EE</b>                |   |
|   | Install a program from the<br>network | Name                                                                                                    | Publisher                                                                  | Installed On          | Size                         | Version                  | ٠ |
|   |                                       | Microsoft Office 365 ProPlus - en-                                                                                                    | Microsoft Corporation                                                      | 24.6.2019             | 914 MB                       | 16.0.10730               |   |
|   |                                       | Adobe Acrobat DC (2015)                                                                                                    | Adobe Systems Incorporated                                                 | 14,6,2019             | 1.71 GB                      | 15,006,30498             |   |
|   |                                       | o <sup>o</sup> Commvault ContentStore                                                                                                    | Commvault                                                                  | 11.6.2019             | 577 MB                       | 11,80,150.0              |   |
|   |                                       | OpenJDK 1.8.0_212-1-ojdkbuild                                                                                                    | ojdkbuild open-source project                                              | 7.5.2019              | 522 MB                       | 1.8.2121.4               |   |
|   |                                       | Programs and Features                                                                                                    |                                                                            | 019<br>019            | 36.0 MB<br>66.9 MB           | 2.5.7<br>4.2.0           |   |
|   |                                       | 019<br>5.34 GB<br>Are you sure you want to uninstall OpenJDK 1.8.0_212-1-ojdkbuild?<br>019<br>93.9 MB                                       |                                                                            |                       |                              | 2.0.0.0<br>2.3.39.5301   |   |
|   |                                       | In the future, do not show me this dialog box                                                                                               | No<br><b>Yes</b>                                                           | 019<br>019<br>019     | 231 MB<br>65.0 MB<br>26.6 MB | 7.3.2.5776<br>4.0<br>2.2 |   |
|   |                                       | Cobiss3Folder                                                                                                    | <b>IZUM Maribor</b>                                                        | 21.2.2019             | 16.0 KB                      | 1.0.0                    |   |
|   |                                       | Microsoft Silverlight                                                                                                    | Microsoft Corporation                                                      | 23.1.2019             | 143 MB                       | 5.1.50918.0              |   |
|   |                                       | Microsoft Visual C++ 2017 Redistr Microsoft Corporation                                                                                     |                                                                            | 9.1.2019              | 23,3 MB                      | 14.11.2532               | ٧ |
|   |                                       |                                                                                                    | ojdkbuild open-source project Product version:<br>1.8.2121.4<br>Help link: | https://github.com/oj | Size: 522 MB                 |                          |   |

**Slika 20**

Če nastopijo težave pri zagonu vmesnika COBISS3 (gl. pogl. [4\)](#page-12-0), je treba urediti še privzeti zagon vmesnika **.jnlp** prek nadzorne plošče (**Control panel**), **Default Programs** in **Associate a file type ...**

V levem stolpcu **Name** izberemo končnico **.jnlp** in nato kliknemo *Change program …* Poiščemo ustrezni zagonski program javaws**.exe**.

Privzeti zagonski program je:

#### *C:\Program Files\IcedTeaWeb\WebStart\bin\javaws.exe*

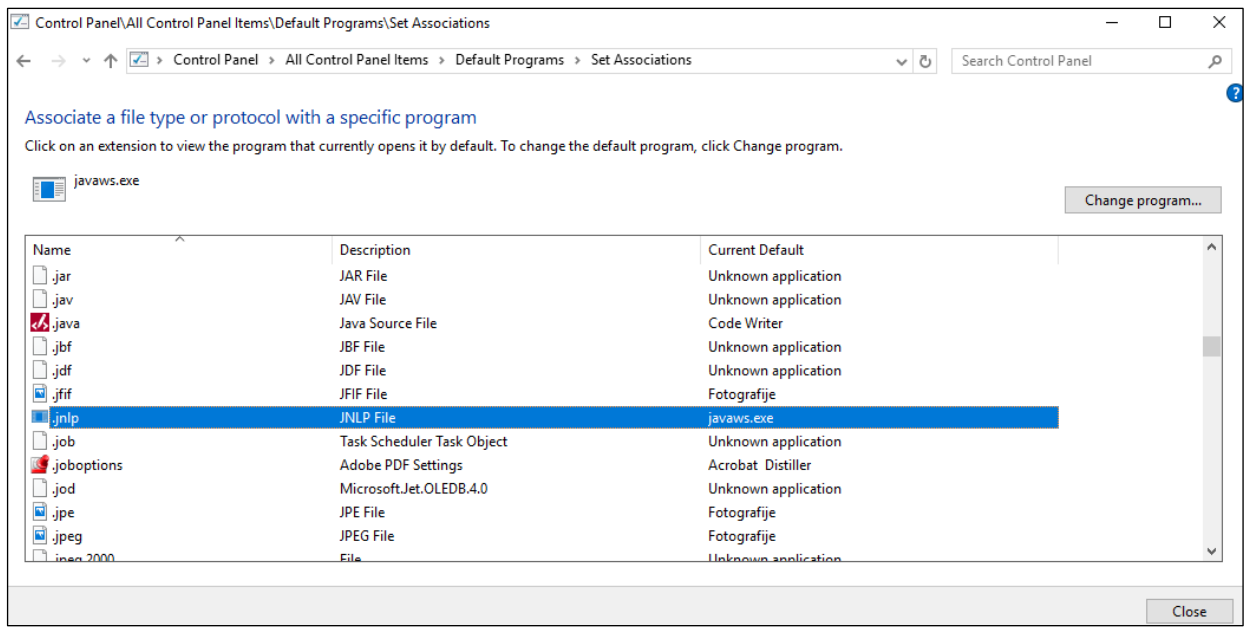

**Slika 21**

Ko smo pridružili zagonski program, zapremo okno **Set Association**.

Isto metodo lahko izvedemo tudi tako, da na datoteki **c3\_<akronim>.jnlp** uporabimo metodo *Za odpiranje uporabi (Open with)* in izberemo *C:\Program Files\IcedTeaWeb\WebStart\ bin\javaws.exe.*